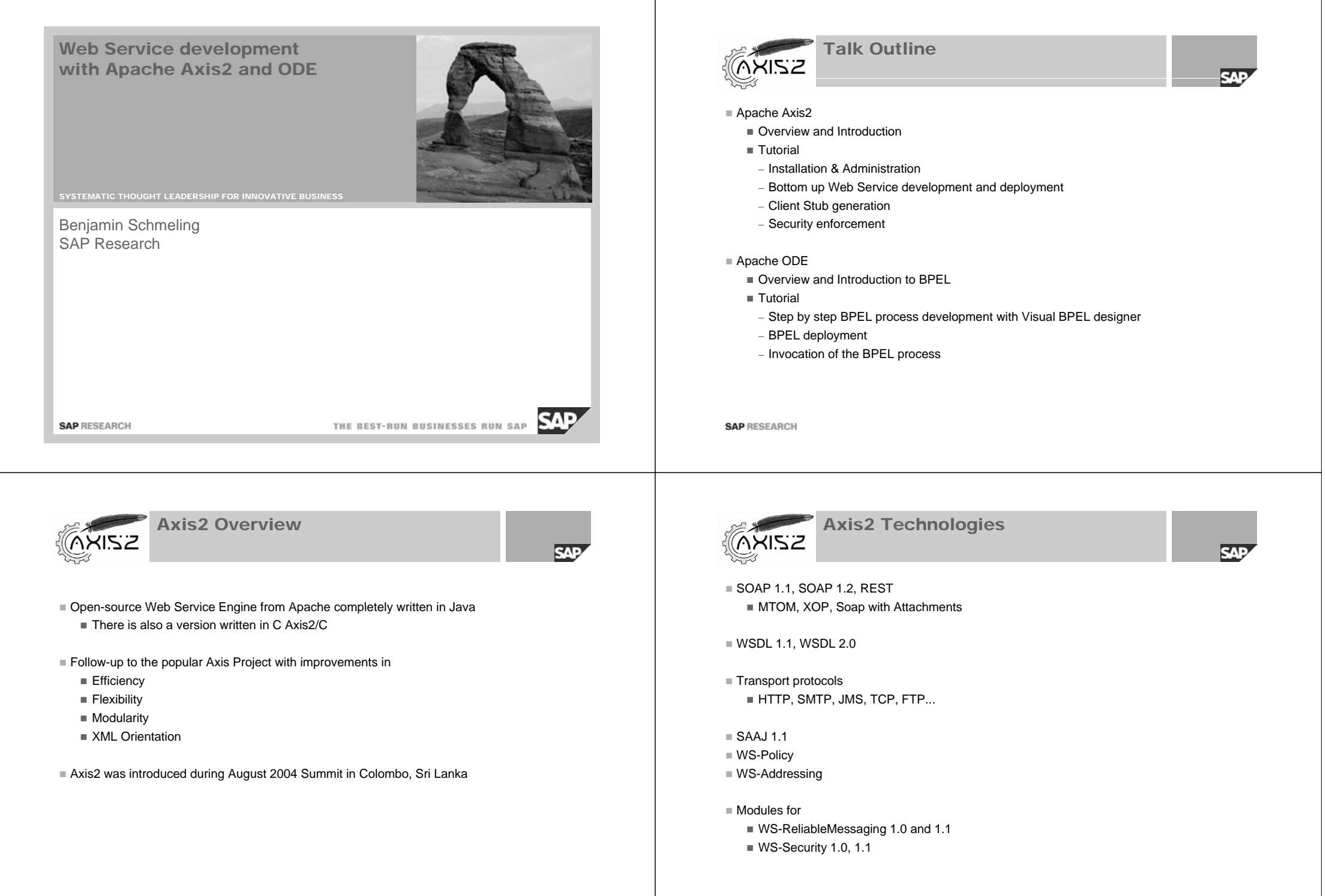

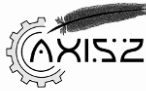

## Pluggable Modules

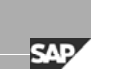

Sandesha

Rampart

#### Sandesha

- WS-ReliableMessaging 1.0, 1.1
- WS-MakeConnection 1.0
- WS-RM Policy

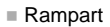

- WS-Security 1.0, 1.1
- WS-Secure Conversation
- WS-Security Policy 1.1, 1.2
- WS-Trust

#### Kandula

- WS-Coordination
- WS-AtomicTransaction
- WS-BusinessActivity

#### **SAP RESEARCH**

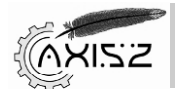

Handlers & Phases

# $R<sub>10</sub>$

#### **Handler**

- Stateless message interceptor with read and write access to the SOAP messages
- Modular way to address non-functional concerns

#### **Phase**

- Supports dynamic ordering of handlers
- Can be defined as a logical collection of handlers
- Multiple phases define a flow

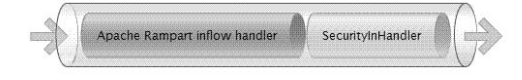

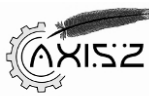

Service Development Approaches

SAD

#### Bottom-up

- Java Beans
- ∎ EJB3
- Spring
- JAX-WS
- Creating from Scratch
- Top-down
	- Skeleton generation from WSDL with WSDL2Java
	- JAX-WS skeleton generation from WSDL with wsimport

#### Databindings

- Axis Data Binding (ADB)
- XML Beans
- JiBX
- JAXB 2.0

**SAP RESEARCH** 

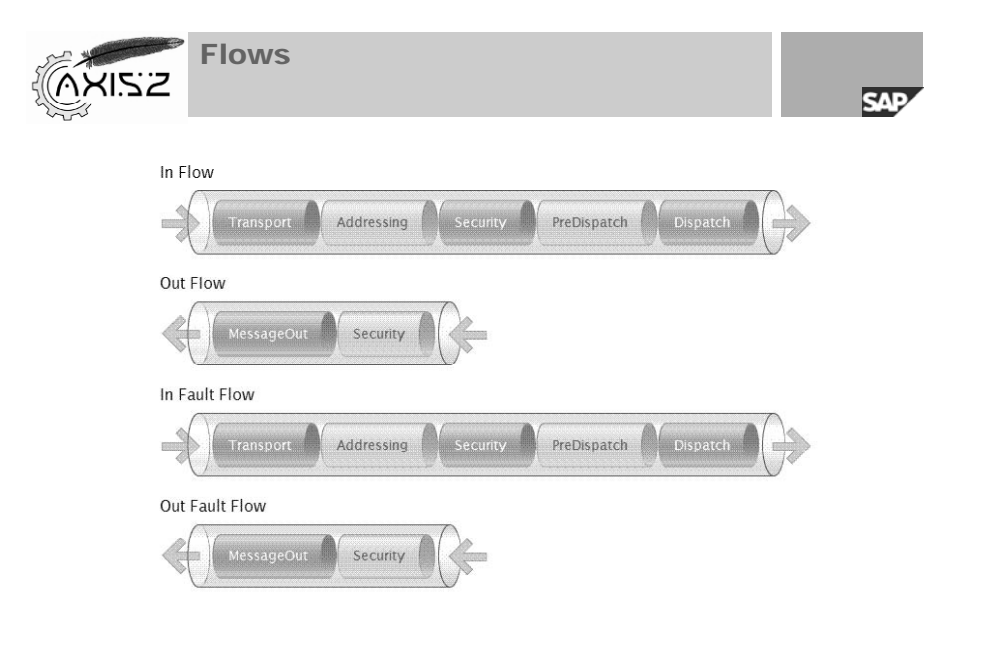

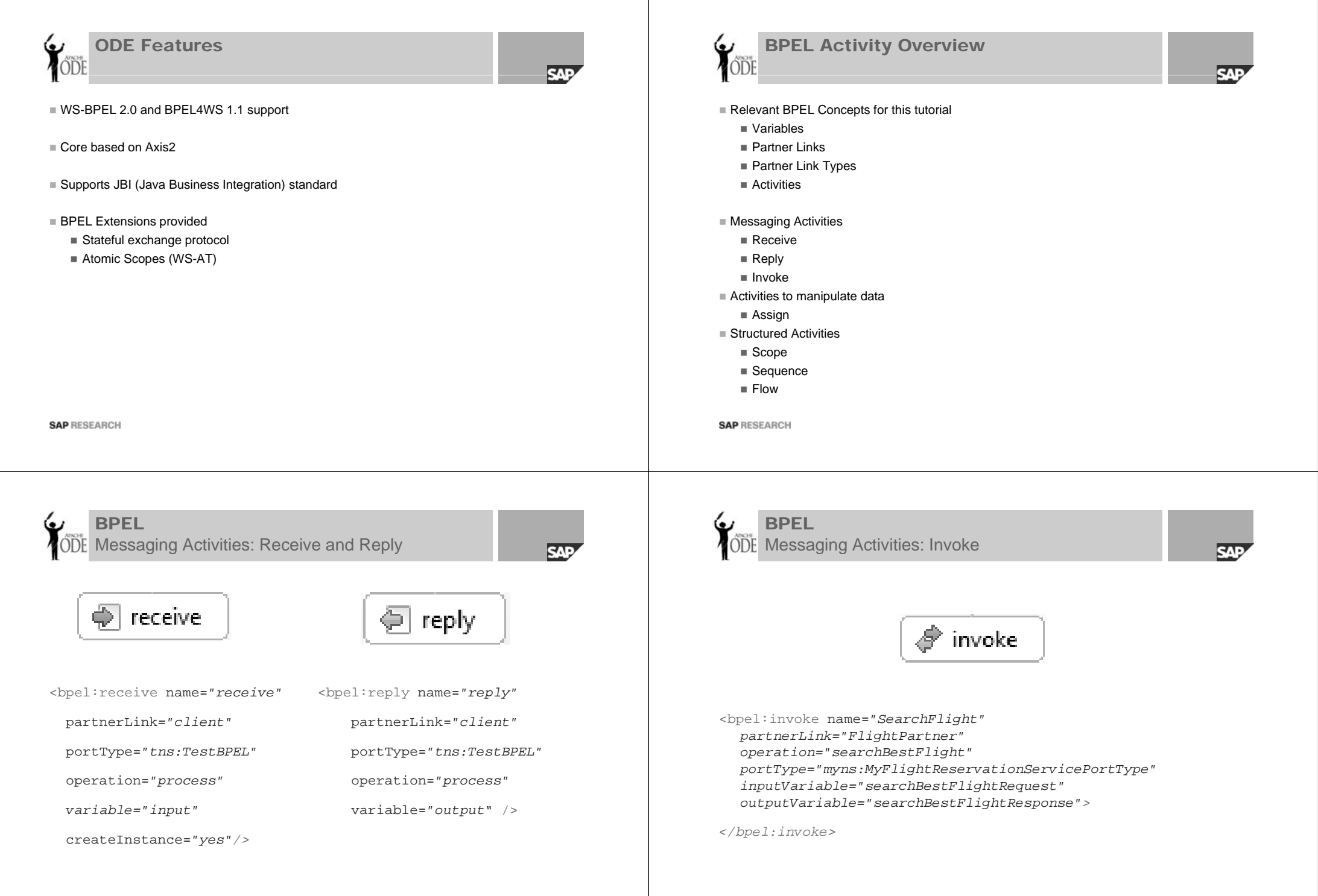

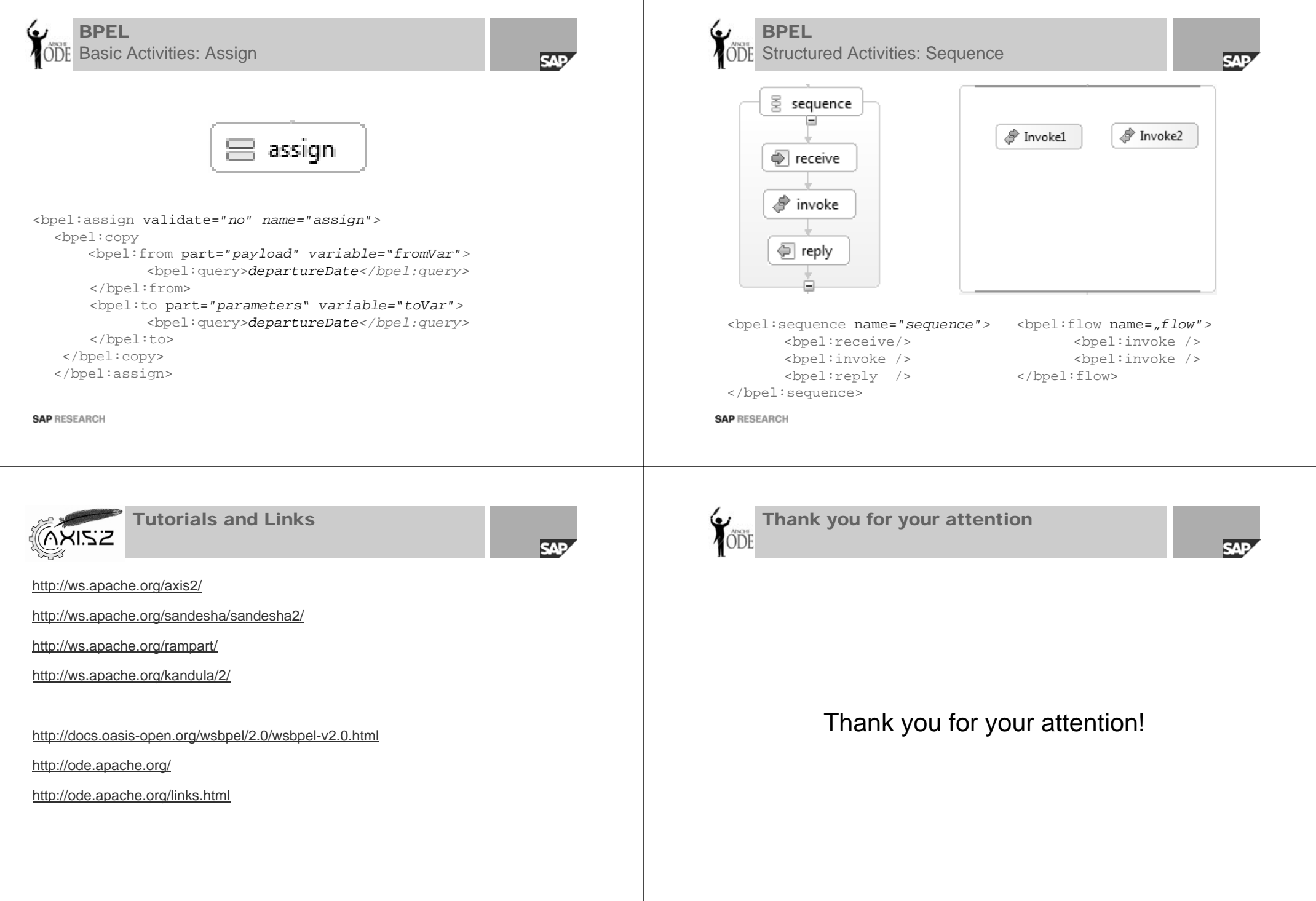

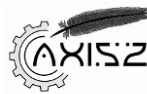

## Axis Installation

Prerequisites

- Servlet Container, e.g. Apache Tomcat
- Apache Axis2 binary distribution

 $\blacksquare$  Deploy the axis2.war file

- Go to http://localhost:8080/axis2/ and validate your installation
- In the webapps folder of Tomcat the axis2 folder contains
	- WEB-INF/conf/axis2.xml is the main configuration file of Axis (activate hotdeployment)
	- WEB-INF/services containing all deployed service archives
	- WEB-INF/modules containing the additional modules you have installed
	- WEB-INF/classes & WEB-INF/lib you can add additional classes/jars

#### ■ Module Installation

■ Copy the <module\_name> mar to the modules and required libraries to lib folder

#### **SAP RESEARCH**

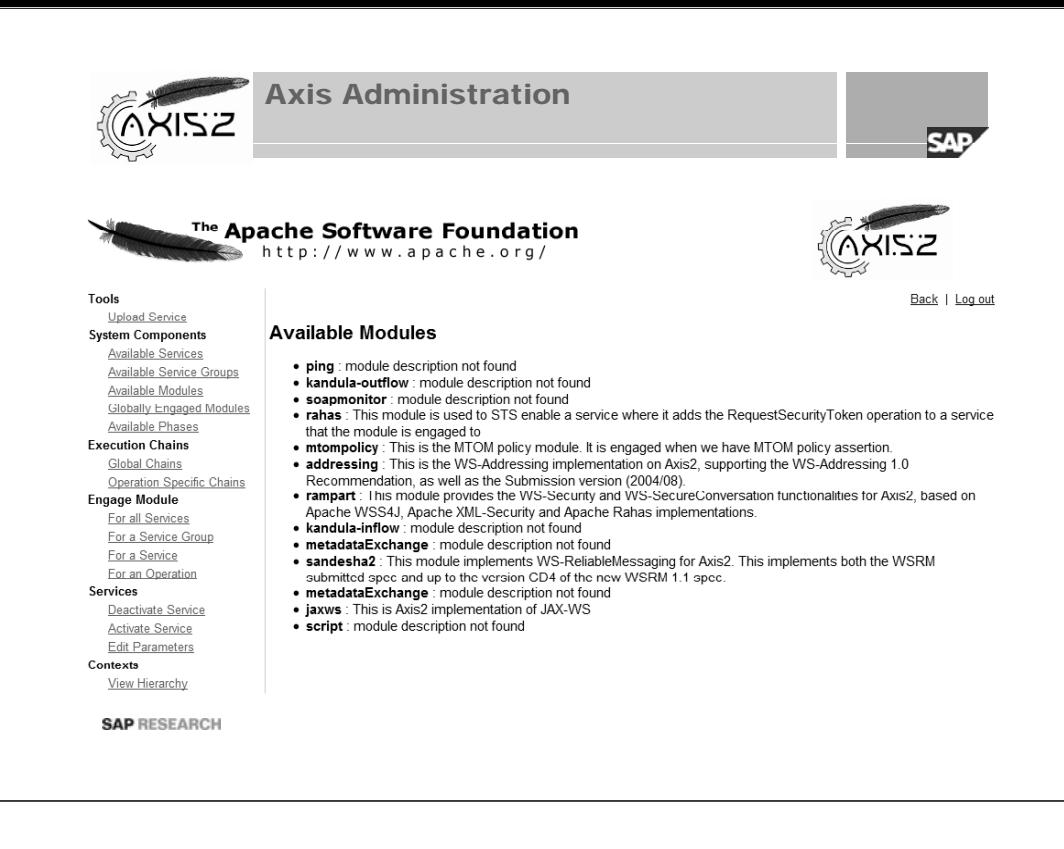

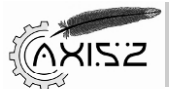

## Service Development and Deployment

**SAP** 

**RAD** 

- Eclipse 3.4 for Java EE developers http://www.eclipse.org/downloads/packages/release/ganymede/sr2
- Implement your service as Java class
- Create the META-INF/services.xml configuration
	- Use *org.apache.axis2.rpc.receivers.RPCMessageReceiver*
	- Add the *ServiceClass* parameter pointing to your implementation class
	- Documentation at http://ws.apache.org/axis2/1\_5/axis2config.html
- $\blacksquare$  Export the project as jar file and rename it to .aar
- Go to the Administration (user: admin, password: axis2) and navigate to the Upload section
- Upload your axis archive
- You can directly call your service via
	- http://localhost:8080/axis2/services/<ServiceName>/<OperationName>?param1=x&param2=y
- The SOAP messages can be seen using the SOAP Monitor (must have been engaged for the service)
	- Add the applet classes to the axis2 folder
	- Insert the applet into the WEB-INF/web.xml
	- The location of the monitor is http://localhost:8080/axis2/SOAPMonitor
	- Documentation at http://ws.apache.org/axis2/1\_5/soapmonitor-module.html

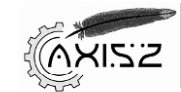

## Client Stub Generation

Create a new Java Project and

- $\blacksquare$  Add the Axis2 libraries to the project class path using a user library
- Run the class org.apache.axis2.wsdl.WSDL2Java with arguments -uri http://localhost:8080/axis2/services/<servicename> -S generated-src -or
- In order to engage modules for your stub
	- Create a new folder, e.g. named axis2\_client
	- Create a subfolder modules containing .mar files of the required modules
	- Copy the axis2.xml config file to the axis2\_client folder and rename to client\_axis2.xml

**SAD** 

■ Pass the configuration context object pointing to your axis2 client config to the stub constructor

String axis2\_xml = *CLIENT\_REPO\_PATH + File.separator <sup>+</sup>"client\_axis2.xml";*

ConfigurationContext configContext <sup>=</sup>

ConfigurationContextFactory.*createConfigurationContextFromFileSystem(CLIENT\_RE PO\_PATH,axis2\_xml);*

stub.\_getServiceClient().engageModule("addressing");

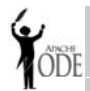

## ODE and Visual Designer

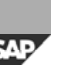

- Copy the ode.war from the ODE distribution to your Tomcat webapps folder
- Install the BPEL Visual Designer from the Eclipse update site:
	- http://download.eclipse.org/technology/bpel/update-site/
- Create a new BPEL project.
	- Add the BPEL Facet to the project Configuration->Modify
- Create a new BPEL file
	- Use synchronous template
	- Add the name and namespace
- Modify the BPEL process with the editor and the corresponding WSDL interface
- Add a new ODE server runtime in the server view
- Restart eclipse and add your project to the server

**SAP RESEARCH** 

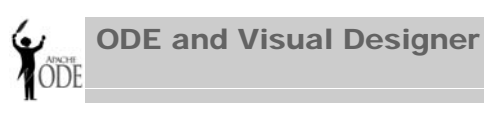

 Click on the WSDL of the BPEL file and right-click ■ Select Web Services -> Test with Web Services Explorer

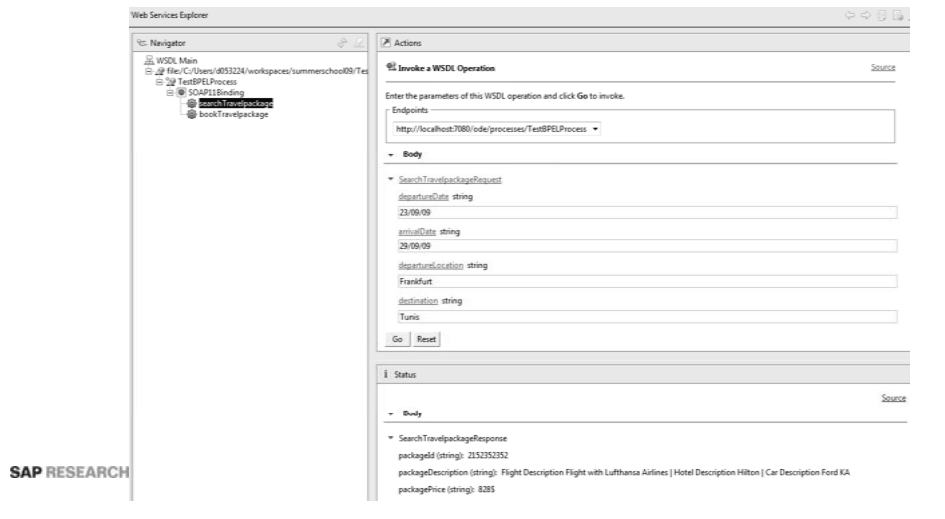

**SAD**